# ミリ波分子分光データの解析ソフトウェアの開発

## 井上 舞\*・土橋 一仁\*・高木 知里\*・秋里 昂\*・大江 佑香\*

## 宇宙地球科学分野

(2008年 5 月 26日受理)

INOUE, M., DOBASHI, K., TAKAGI, C., AKISATO, K. and OOE, Y.: Development of reduction software for millimeter-wave radio astronomy. Bull. Tokyo Gakugei Univ. Natur. Sci., **60**: 25-36. (2008) ISSN 1880-4330

#### **Abstract**

 We have developed two types of software for astronomy to analyze the molecular emission line data standardized to the Flexible Image Transport System (FITS) format. One is the Gakugei Baseline Fitting System (GBFITS) to apply baseline fitting to the molecular data, and the other is the Astronomical Image Display & Analysis system (AIDAS) to display 2D images reduced using GBFITS. We developed the software using the "Interactive Data Language" (IDL) which is a popular computer language in the field of astronomy. The widget function with the Graphical User Interface (GUI) prepared in IDL has made the software easy to use and sufficient to analyze and display complex astronomical data.

Key words: widget, spectroscopy, radio astromony, image processing

*Department of Astronomy and Earth Sciences, Tokyo Gakugei University, 4-1-1 Nukuikita-machi, Koganei-shi, Tokyo 184-8501, Japan*

**要旨: 本研究では,天文分野に広く普及しているFlexible Image Transport System (FITS) の形式に統一された分子分** 光データを、画一的に解析するための2つのソフトウェアの開発を行った。一つはベースラインフィッティングを行 うソフトウェアGakugei Baseline FITting System(GBFITS)であり,もう一つはGBFITSで整約を行ったデータをイメー ジとして表示するAstronomical Image Display & Analysis System (AIDAS)である。開発には、高度な画像処理を手軽に 行えるコンピュータ言語 Interactive Data Language (IDL)のウィジェット機能を使用した。Graphical User Interface (GUI) の要素が強いウィジェット機能を使用することにより,データの解析・表示をより高速かつ効率良く行うことが可能 となった。

#### **1.はじめに**

 内部のガスが分子の状態にある密度の高い星間雲を, 星間分子雲という。分子雲は星形成の場として銀河系の 中でも重要な役割を果たしている。星間分子雲の温度や 密度といった物理量を調べることは,その内部での星形 成過程を解明する上で重要である。

 星間分子雲中の一酸化炭素(CO)等の分子からは,あ る特定の周波数を持つ輝線スペクトル(低い回転遷移に よる)が放射されている。電波望遠鏡による分子分光観

東京学芸大学宇宙地球科学分野 (184-8501 小金井市貫井北町 4-1-1)

測では,そのような輝線スペクトルを検出・解析するこ とにより、分子雲内でのガスの総量,速度場,温度,お よび密度といった物理量を推定することができる1)。

このように、分子分光観測は分子雲の特性を知る上で 大変重要な研究手段である。しかし,観測によって得ら れるデータのフォーマットは観測所毎に異なり,その解 析ソフトウェアも各観測所が独自に開発していることが 多い。このため,異なる観測所間でのデータの交換や解析 作業も,データフォーマットの変換などの煩雑さを伴う。

 本研究では,近年天文分野に広く普及している Flexible Image Transport System(FITS)というデータフォー マットに統一されたデータを,画一的に解析するための 汎用性の高いソフトウェア群の開発を行った。このソ フトウェア開発には,天文分野に広く普及しているコン ピュータ言語 Interactive Data Language(IDL)を使用し た。IDLには、1) Operating System (OS) に依存しない, 2 )対話形式処理を行える,3 )高度な画像処理を行え る. 等の特徴がある。IDLの導入により、汎用性の高い ソフトウェアの開発を,短期間で容易に行うことが可能 となった。また、Graphical User Interface (GUI) の要素が 強いウィジェット機能を使用することで,簡単な操作で 整約・解析を行うことができるようになった。

 観測・解析には多様なソフトウェアが必要である が,本研究ではベースラインフィッティングを行う Gakugei Baseline FITting System (以後GBFITS), および, GBFITS で整約を行ったデータをイメージとして表示す る Astronomical Image Display & Analysis System(AIDAS) の2つのソフトウェアの開発を行った。この 2 つのソフ トウェアは,名古屋大学の 4 m電波望遠鏡用解析ソフト ウェアである DRS 及び ccmap を基に作成した<sup>2)</sup>。DRS 及び ccmap はC言語で記述されているため、本研究では これらのソフトウェアを IDL で書き直した。開発したプ ログラムの計算手順の詳細について,第 2 章で述べる。 本研究のまとめを第 3 章に示す。

#### **2.開発したソフトウェアの概要**

 一酸化炭素(CO)等の星間分子は,低い回転準位間の 遷移による輝線スペクトルを,ミリ波~サブミリ波帯に 放射する。そのような輝線スペクトルは、図1のような 電波望遠鏡により観測される。電波望遠鏡の受信機によ り検出された輝線スペクトルは電波分光計により分光さ れ,横軸周波数,縦軸電波強度という形式の分光データ が得られる(図 2 a)。分子輝線毎に決まっている静止周 波数からのズレをドップラー効果を用いて視線速度に変 換し,レイリー・ジーンズの法則を仮定して電波強度を

温度スケールに変換する。このように,ミリ波~サブミ リ波帯の分子分光データは,視線速度対アンテナ温度の 形式で得られるのが一般的である3 )(図 2 b)。

 本研究では,このような分子分光データを解析・表 示するためのソフトウェアを 2 つ開発した。 1 つは分 光データから輝線スペクトルを抽出する(ベースライ ンフィッティング)ためのソフトウェア GBFITS であ り,もう一つは各観測点毎に得られた輝線スペクトルの データから、積分強度等の分布を計算し表示するための AIDAS である。これらの開発は,主に IDL のウィジェッ ト機能を用いて行った。以下に、開発した2つのソフト ウェアの概要を述べる。GBFITS のモジュール一覧及び フローチャートをそれぞれ表 1 及び図 3 に示す。また,

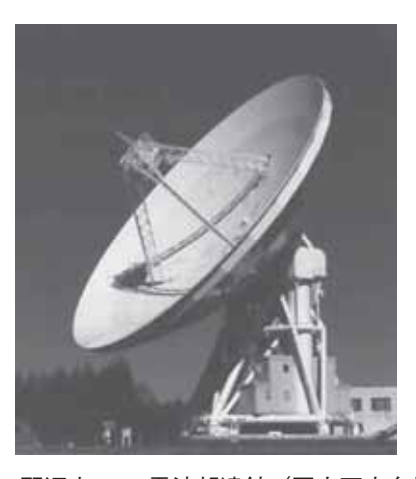

図 1 野辺山45m電波望遠鏡(国立天文台提供)

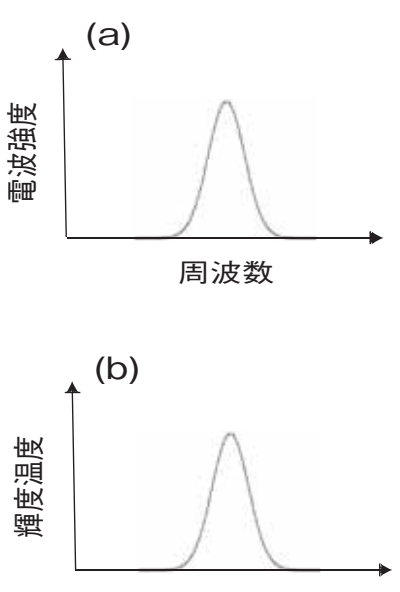

視線速度

図 2 分子分光観測によって得られるデータ。(a) 分光 計により,電波強度を周波数の関数としたデータ が得られる。(b) ドップラーシフトにより,横軸の 周波数を視線速度に変換する。また,縦軸の電波 強度は,レイリージーンズの法則によりアンテナ 温度に変換する。

| ☀                              | モジュール名                   | 処理の内容               |
|--------------------------------|--------------------------|---------------------|
|                                | gbfits readfits          | Fitsファイルの読み込み。      |
| $\rm(2)$                       | gbfits make baseinfo     | 速度と温度をFitsファイルから取得。 |
| $\circled{3}$                  | gbfits raw data plot     | 牛データのプロット。          |
| (4)                            | gbfits fitting setting   | フィッティング幅とベースラインの    |
|                                |                          | 次数の設定。              |
| (5)                            | gbfits make baseline     | ベースラインの作成。          |
| (6)                            | gbfits_make_reduced_data | 牛データからベースラインを引く。    |
| (7)                            | gbfits reduced data plot | 整約データのプロット。         |
| $\circledR$                    | gbrits auto setting      | 指定範囲のデータの自動的な整約。    |
| (9)                            | gbfits gaussian fitting  | ガウシアンフィットをかける。      |
| (10)                           | gbfits_make_psfile       | PostScriptファイルを出力。  |
| $\textcircled{\scriptsize{1}}$ | gbfits writefits         | 整約データをFITSファイルで保存。  |

表 1 GBFITSのモジュール一覧

※図3のフローチャート上での番号に対応する。

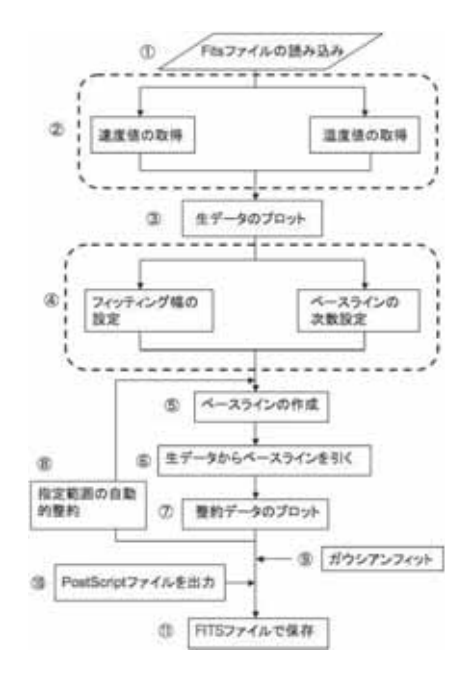

図 3 GBFITSのフローチャート ①~⑪の番号は,表 1 の各番号に対応している。

AIDAS のモジュール一覧及びフローチャートを表 2 及び 図 4 に示す。

### 2. 1 Gakugei Baseline FITting System (GBFITS)

 分子分光観測によって得られる生データには,星間雲 からやってくる輝線スペクトルの他に大気による雑音や, 望遠鏡の受信機自身が発生する雑音が含まれる4)。この ようなバックグラウンドの影響により、実際に観測され る生データは,傾いた形や,うねった形で得られるもの

が多い(例えば図5)。GBFITS では、生データに含ま れるバックグラウンドの除去を行い,輝線スペクトルを 抽出する。これを,ベースラインフィッティングという。 ベースラインフィッティングは,

- ①輝線スペクトルのない速度範囲(フィッティングレン ジ)を 指定する。
- ②フィッティングレンジに,N次の最小二乗法を用いた フィッティングを行う。この作業により,ベースライ ンを決定する。

| ☀                              | モジュール名<br>]内はサブルーチン名)               | 処理の内容                     |
|--------------------------------|-------------------------------------|---------------------------|
| $\left( \mathrm{I}\right)$     | aidas_readfits<br>aidas make 2ddata | Fitsファイルの読み出し。            |
| (2)                            | aidas_h_rewrite                     | 2次元配列のデータの作成。<br>座標の作成。   |
|                                |                                     |                           |
|                                | aidas_coord_projection_setting      | 投影法の設定。                   |
|                                | aidas_epoch_setting                 | 分点の設定。                    |
|                                | aidas_g_setting                     | 銀河座標の作成。<br>赤道座標の作成。      |
| $\circled{3}$                  | aidas_e_setting                     | 表示範囲の設定。                  |
|                                | aidas_displayarea_setting           | 表示範囲の座標の作成。               |
|                                | aidas_make_displayarea              |                           |
|                                | aidas_mouse_displayarea_event       | マウスでの表示範囲の設定。             |
| $\circled{4}$                  | aidas_input_displayarea_setting     | 手入力での表示範囲の設定。             |
|                                | aidas_mask_make                     | マスクの作成。<br>イメージの表示モードの設定。 |
| (5)                            | aidas_data_mode_setting             | データ値の補間。                  |
| (6)                            | aidas_interpolation_setting         | ガウス補間を行う。                 |
|                                | aidas_gaussian_interpolation        |                           |
| (7)                            | aidas_smoothing_setting             | イメージにスムージングをかける。          |
|                                | aidas_gaussian_smoothing            | ガウシアンスムージングをかける。          |
|                                | aidas_median_smoothing              | メディアンスムージングをかける。          |
|                                | aidas_average_smoothing             | アヴェレージスムージングをかける。         |
| (8)                            | aidas_color_setting                 | イメージのカラー設定。               |
|                                | aidas_cstretch                      | コントラストの設定。                |
|                                | aidas_reverse_color_setting         | カラーの反転表示の設定。              |
| (9)                            | aidas_contour_setting               | イメージのコントア設定。              |
| $\circled{10}$                 | aidas_display_setting               | 観測点の設定。                   |
| $\textcircled{\scriptsize{1}}$ | aidas_draw_image                    | イメージの表示。                  |
|                                | aidas_draw_color_image              | カラーイメージの表示。               |
|                                | aidas_plot_coordinate               | 座標系の表示。                   |
|                                | aidas_draw_contour                  | コントアの表示。                  |
|                                | aidas_draw_obspoint                 | 観測点の表示。                   |
| $\circled{12}$                 | aidas_point_source_display_setting  | 点源の表示設定。                  |
|                                | aidas_readfile                      | プロットファイルの読み込み。            |
|                                | aidas_plot_point_source             | 点源の表示。                    |
| $\circled{1}$                  | aidas_scale_plot                    | カラースケールの表示。               |
|                                | aidas_beamsize_plot                 | ビーム幅の表示。                  |
|                                | aidas_pcscale_plot                  | パーセクスケールの表示。              |
|                                | aidas_show_coord_plot               | 緯線・経線の表示。                 |
| $\circled{4}$                  | aidas_writeps                       | PostScriptファイルで出力。        |

表 2 AIDASモジュール一覧

※図 4 のフローチャート上での番号に対応する。

③生データからベースラインを差し引く。

という工程で行う。以後,本論文ではベースラインを差 し引いたスペクトルのことを,"整約データ"と記す。

GBFITSでは,この整約を多数のスペクトルに対し自 動的に行うことも可能である。また、 輝線スペクトルに

ガウシアンフィットをかけることにより,輝線のピーク 温度 *T*a\*や半値幅Δ*V* 等のガウシアンパラメータを調べ ることもできる。整約データは,PostScriptファイルとし て出力することができる。また,FITSファイルとして保 存することも可能である。

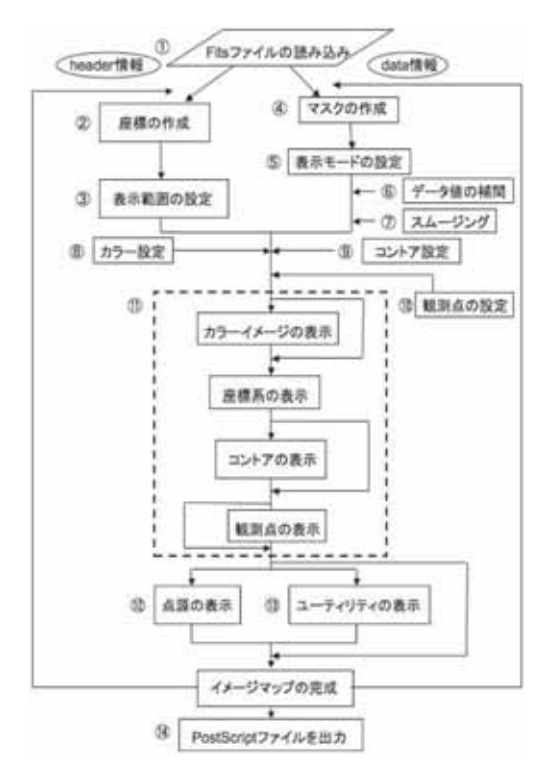

図 4 AIDASのフローチャート。 ①~⑭の番号は,表 2 の各番号に対応している。

以下の【1】~【7】に. 整約手順の詳細をフロー チャート(図3)及びモジュール一覧(表1)に沿って述 べる。

#### 【 1 】生データの読み込み

選択したFITSファイルから、モジュール "gbfits readfits"により自動的にヘッダー及びデータ (3次元配 列)を読み込む。これらの読み込みが完了した後、モ ジュール "gbfits make baseinfo"が起動する。"gbfits make baseinfo"では、はじめにヘッダーから天球座標 の種類(銀河座標または赤道座標),視線速度*V*lsr,天体 名等の情報を取得する。また,データからアンテナ温 度や積分強度を取得する。データの単位が積分強度(K km s-1)で与えられている場合には,モジュール内でア ンテナ温度(K)への変換を行う。次に、取得した座標 値,アンテナ温度,視線速度を配列に格納する。視線速 度 $V_{\text{lsr}}$ は, 1次元配列に格納する。また座標は、第1軸(x 軸)に経度,第 2 軸(y軸)に緯度という形式の 2 次元 配列に格納する。アンテナ温度*T*a\*は,座標値の 2 次元 配列に,アンテナ温度*T*a\*を格納するための第 3 軸(z軸) を加えた 3 次元配列内に格納する。その後,モジュール "gbfits\_raw\_data\_plot"により,横軸視線速度*V*lsr,縦軸 アンテナ温度*T*a\*のデータとして,画面にプロットする  $(\boxtimes 5)$ 。

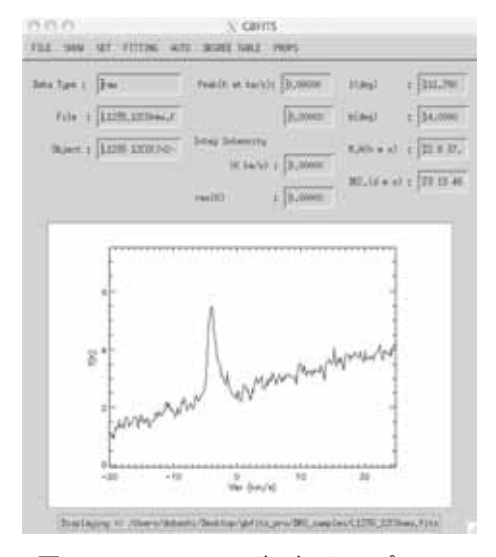

図 5 GBFITSでの生データのプロット

### 【 2 】ベースラインの決定

 設定したフィッティングレンジ,ベースラインの次数 を元に、モジュール "gbfits\_make\_baseline"でベースラ インを作成する。ベースラインの決定は,フィッティン グレンジ内のデータを最小二乗法を用いてフィットする ことにより行う。例として、-20~-7 km s<sup>-1</sup>及び 3~ 20 km s-1のフィッティングレンジを 1 次でフィットした様 子を、図 6 に示す。同図の(\*)印で示した実線が、作成 したベースラインである。

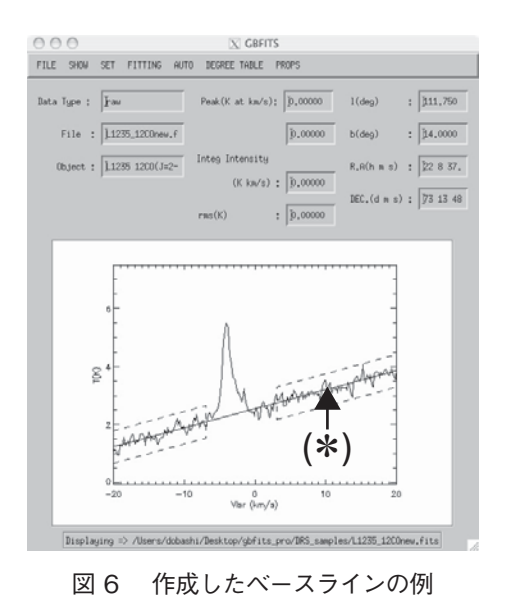

【 3 】ベースラインを引いた輝線スペクトルの作成

【2】で決定したベースラインを生データから差し引 き,輝線スペクトルのみを抽出したデータを作成する。 この作業には、モジュール "gbfits\_make\_reduced\_data" を用いる。このモジュール内では,ベースラインフィッ ティングで得られた輝線スペクトルのピークのアンテナ

温度, 視線速度, 積分強度, rmsの値を求める処理も 行われる。整約データは、モジュール "gbfits\_reduced data\_plot"により、画面上にプロットされる。その様子 を、図7に示す。

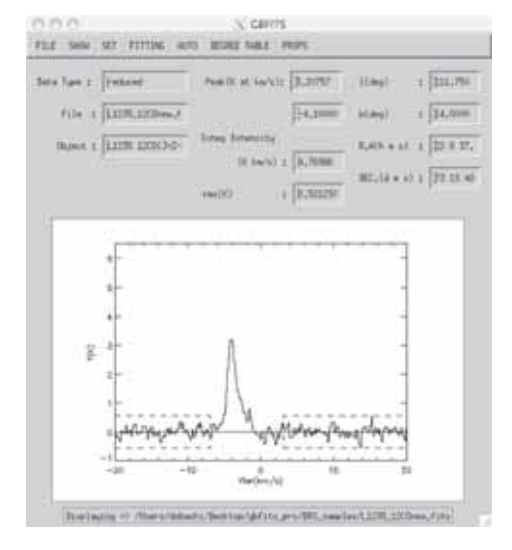

図 7 GBFITSでの整約データのプロット

【 4 】指定した座標範囲の自動整約

モジュール "gbfits auto setting" では, 【 1 】 ~【 3 】 で述べた整約を,指定した座標範囲内の全データに対し 自動的に行う。この処理を行うため,指定する座標範囲 の左下端の座標値及び右上端の座標値を設定する。次 に,The Astronomy User's Library(天文用のIDLのライ ブラリ,URL : http://idlastro.gsfc.nasa.gov/)のプログラム "adxy"を用いて,2 つ座標値を 2 次元配列のインデック ス番号(i1, j1), (i2, j2) にそれぞれ変換する。アンテナ 温度が格納された 3 次元配列の x 軸と y 軸は、それぞ れ経度と緯度に相当しているため,インデックス番号 i , j を指定することにより、そこに格納しているアンテナ 温度Ta\*を取り出すことができる(図8)。そのため、イ ンデックス番号 $(ii, i1)$ ,  $(i2, i2)$ の範囲内に存在する i ,j を順に指定することによって,各座標値ごとのアン テナ温度*T*a\*を連続的に取り出すことができる。各アン テナ温度を取り出すたびに、モジュール "gbfits\_make reduced data"に渡し整約を行う。実際に整約を行った 様子を,図 9 に示す。

## 【 5 】ガウシアンフィッティング

モジュール "gbfits\_gaussian\_fitting" を用いて、抽出 した輝線スペクトルに対しガウシアンフィットをかける。 このモジュール内では、設定したガウシアンパラメータ (ピークのアンテナ温度*T*a\*,視線速度*V*lsr,半値幅Δ*V*) の初期値を用いて、プログラム "gaussian fit gbfits"に

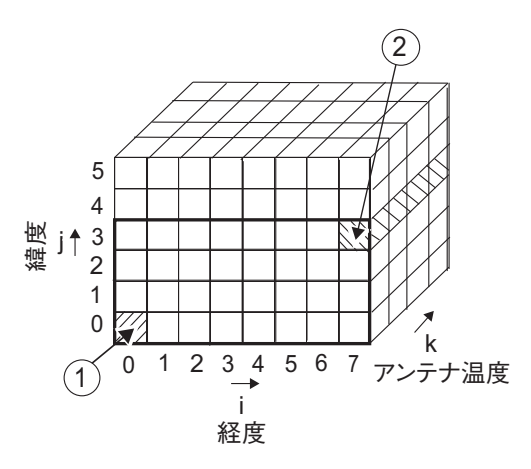

#### 図 8 自動整約を実行する範囲の説明

i, j, k はそれぞれ 2 次元配列のx軸 (経度), y軸 (緯 度), z軸(アンテナ温度)方向のインデックス番号を表 す。例として, (i<sub>1</sub>, j<sub>1</sub>)=(0, 0), (i<sub>2</sub>, j<sub>2</sub>)=(7, 3) を選択 した場合は,それぞれ①右斜線部,②左斜線部のアンテ ナ温度の配列が選択される。

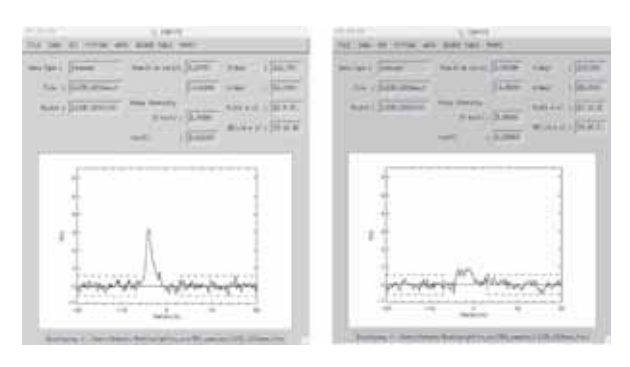

## 図 9 自動整約を行ったデータの様子 (a)始めに整約されたデータ。(b)最後に整約されたデータ。

よりフィッティングされたガウス関数型のスペクトルを 作成する。作成したガウス関数型のスペクトルは、輝線 スペクトルにオーバープロットされる。更に,フィッティ ング後のガウシアンパラメータ(それぞれ図10内の①, ②,③)も画面上に表示される。その様子を図10に示す。

#### 【 6 】PostScriptファイルの出力

モジュール "gbfits\_make\_psfile" により, ドローウィ ジェット上に表示されている整約データと,そのデータ の情報(座標,ピークのアンテナ温度*T*a\*,積分強度値, rms 等)を PostScript ファイルとして出力する。実際に作 成した PostScript ファイルは、図11のような形式で出力 される。

#### 【 7 】整約データの保存

モジュール "gbfits\_writefits" により、整約データを FITSファイルとして保存する。また,ベースラインを フィットする際に用いたフィッティングレンジやベース

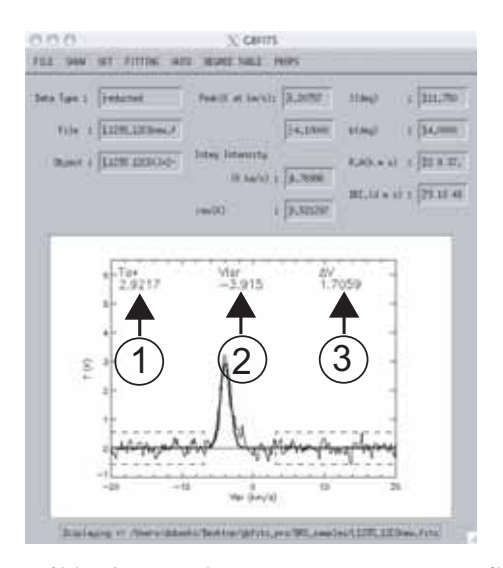

図10 整約データにガウシアンフィットをかけた様子

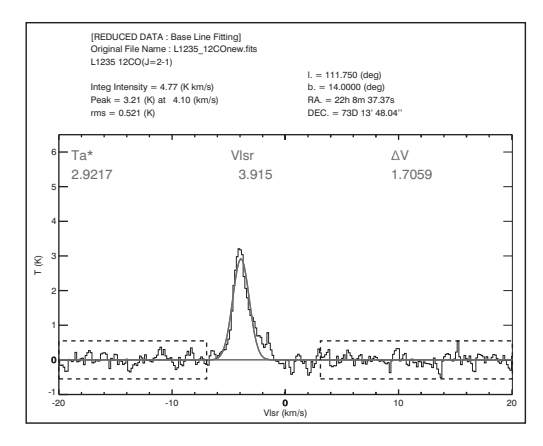

図11 GBFITSで出力した整約データのPostScriptファ イル

ラインの次数の情報は,IDL形式のファイルとして保存 される。

## 2.2 Astronomical Image Display & Analysis System (AIDAS)

 天文学において,高速かつ効率よくデータを解析する ためには,データを視覚化することが重要となる。

IDLでは,イメージ表示ルーチンやコントア(等輝度 線)表示等のルーチンが用意されている。AIDASでは, これらの機能を用いて,GBFITSで整約を行ったデータ をイメージとして表示する(図12)。イメージ表示機能 の他に,コントア表示,座標表示,観測点表示等,マッ プとして表示する際に必要な機能を使用することができ る。また,赤外線天文衛星 InfraRed Astronomical Satellite (IRAS)等によって検出された点源の重ね合わせ表示 や,カラースケールや望遠鏡の角分解能(ビームサイ ズ)の表示を行うことができる。作成したイメージは, PostScriptファイルとして出力することが可能である。

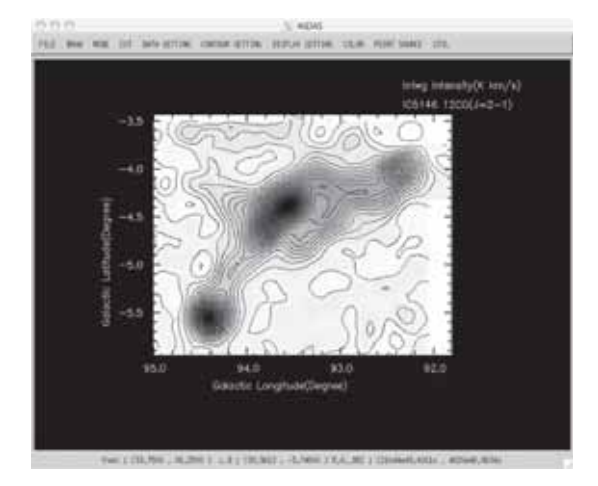

図12 GBFITSで整約を行ったデータをイメージとして 表示した例

 以下に,イメージの作成手順の詳細を,フローチャー ト(図4)及びモジュール一覧(表2)に沿って述べる。

### 【 1 】FITSファイルの読み込み

モジュール "aidas\_readfits"により、自動的にFITS形 式のヘッダー及びデータ( 2 次元配列または 3 次元配列) を読み込む。データが 3 次元配列の場合には,モジュー ル"aidas\_make\_2ddata"を用いて,2 次元配列に変換する。

#### 【 2 】座標の作成

 ここでは,銀河座標または赤道座標の座標配列を ヘッダーから作成する。ヘッダーには,座標系と投影 法の種類を記載する部分があり,この部分の情報を元 にモジュール "aidas h\_rewrite"で座標配列を作成す る。このモジュールは,主に座標系と投影法の変更を行 う "aidas coord projection setting", 座標配列を作成する "aidas\_g\_setting","aidas\_e\_setting"の 3 つのサブルーチ ンにより構成される。座標系または投影法を変更する場 合は, "aidas coord projection setting" を用いて, 選択し た座標系と投影法にヘッダー情報を変更する。変更を行 わない場合には、元のヘッダー情報が反映される。ウィ ジェット上で赤道座標を設定した場合は、"aidas\_coord projection\_setting"内の "aidas\_epoch\_setting"によりヘッ ダーの分点情報を変更する。その後, "aidas e\_setting" により赤道座標を作成する。一方,銀河座標を設定した 場合は、"aidas g\_setting"により銀河座標を作成する。 作成した座標配列は、2.1 章の【1】と同様に、第1軸 (x軸)に経度,第 2 軸(y軸)に緯度という形式の 2 次 元配列に格納する。同じデータを銀河座標と赤道座標で 表示した様子を,それぞれ図13a,bに示す。

【 3 】表示する座標範囲の設定

モジュール "aidas display setting" により、表示する 座標範囲の設定を行う。設定は,2 通りの方法で行うこ とができる。1 つはマウスでドローウィジェット上をク リックする方法であり,もう一つは座標値を直接入力す る方法である。マウスで設定を行う場合,サブルーチン "aidas\_mouse\_displayarea\_event"を用いる。このサブルー チンでは,ドローウィジェット上でクリックしたポイント に当たるデバイス座標(ピクセル単位の座標)を、座標 値を格納している 2 次元配列のインデックス番号に変換 する。一方,座標値を直接入力する場合は,サブルーチ ン "aidas input displayarea setting" を用いる。このサブ ルーチンでは,2 .1 章の【 4 】で使用したプログラム "adxy"により,座標値をインデックス番号に変換する。 これら 2 つのサブルーチンにより得られたインデックス 番号は、サブルーチン "aidas make displayarea"に引き 渡される。このサブルーチンでは、元の座標範囲の 2次 元配列から,インデックス番号で指定した範囲を抜き出 し,新たな座標範囲の 2 次元配列を作成する。表示範囲 の設定前,設定後の様子を、それぞれ図14a,bに示す。

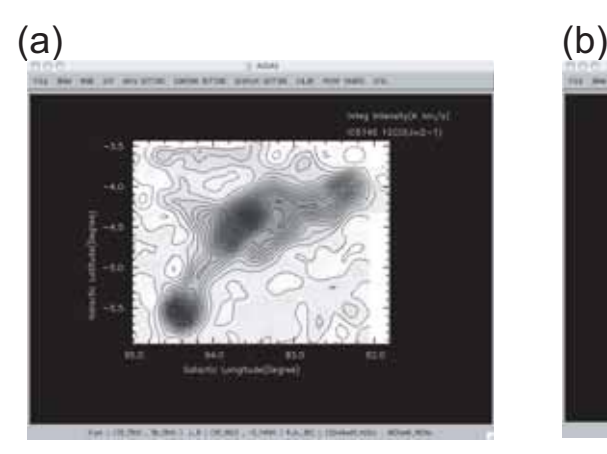

【 4 】マスクの作成

観測点以外のデータには、FITSファイルで定められ た空白用の値が格納されている。この値が格納されて いる配列の部分に,以降の処理で扱わないように,同じ 大きさのマスクの配列を作成する。後に説明する【6】 【 7 】,【11】の処理は,このマスクをデータにかけて行う。 マスクは、モジュール "aidas mask make" を用いて自動 的に作成する。

#### 【 5 】表示モードの設定

【 1 】の処理で取得したデータは,基本的に積分強度(K km s<sup>-1</sup>) の単位で得られる。ここではモジュール "aidas data\_mode\_setting"により、積分強度から他の単位に変 換したデータを作成する。表示モードの種類は、積分強 度図(単位はK km s<sup>-1</sup>, 図15a), ピーク温度図(単位はK, 図15b)等が選択できる。

### 【 6 】データの補間

 観測が行われていない点が含まれるデータを,補間 を行わずイメージ化すると、図16aのように表示され る。この状態では構造が分かりにくいため,モジュー

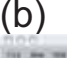

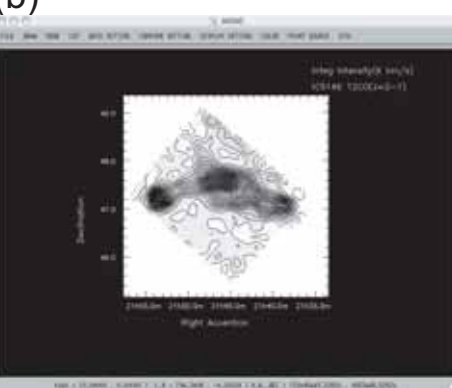

図13 (a) 銀河座標と (b) 赤道座標で表示した図

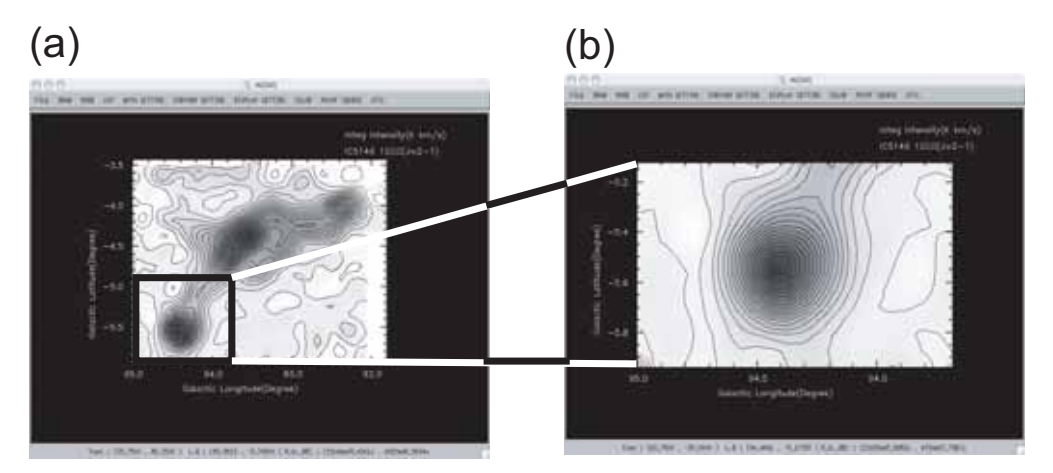

図14 (a)は拡大前の図であり, (b)は(a)の白枠で囲んだ部分を拡大して表示した図

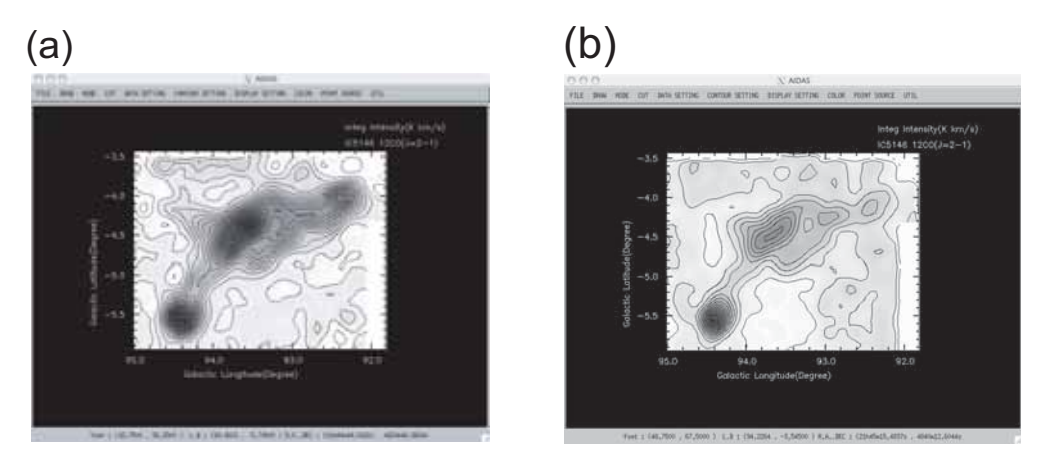

図15 (a)積分強度図 (K km s-1)と(b)ピーク温度図 (K)で表示した様子

ル"aidas\_interpolation\_setting"を用いて,データの補 間を行う。現段階では、サブルーチン "aidas gaussian interpolation"により、ガウシアン補間のみ行うことがで きる。図16bに,ガウシアン補間を行った例を示す。

【 7 】スムージング

 ここでは,モジュール"aidas\_smoothing\_setting"を用 いてスムージングを行う。このモジュールは,3 つのサ

ブルーチン "aidas\_gaussian\_smoothing", "aidas\_median\_ smoothing", "aidas\_average\_smoothing"により構成され る。それぞれのサブルーチンで,ガウシアンスムージン グ,メディアンスムージング,アヴェレージスムージン グを設定した範囲で行う。スムージング前のイメージ(図 17a)に対して,ガウシアンスムージングを行った例を図 17bに示す。

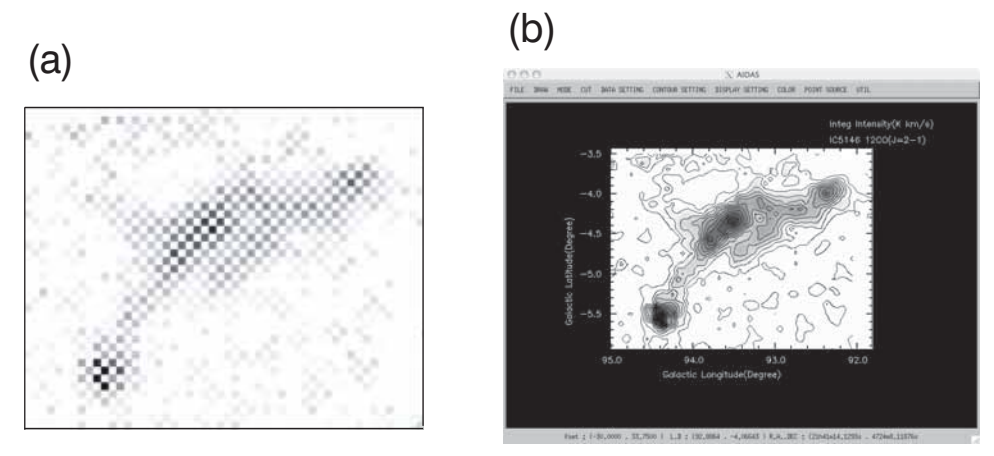

図16 (a)ガウシアン補間をかける前と(b)ガウシアン補間をかけた後の様子

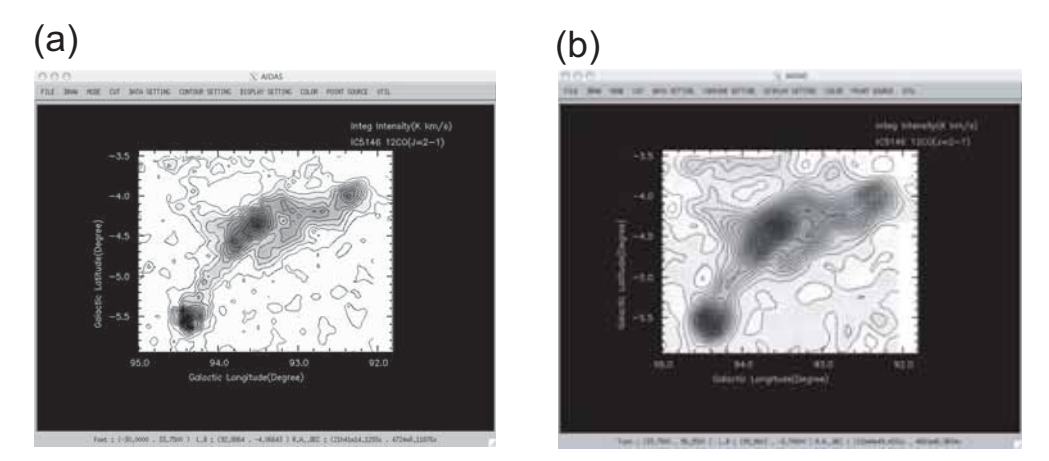

図17 (a) ガウシアンスムージングをかける前と (b) ガウシアンスムージングをかけた後の様子

#### 【 8 】カラーの設定

ここでは、モジュール "aidas color setting"により, カラー,カラースケール,コントラスト,カラー反転の 設定を行う。コントラストの調節には,モジュール内の サブルーチン"aidas\_cstretch"を用いる。また,カラー 反転の場合には、 サブルーチン "aidas reverse\_color setting"により、カラーテーブルの反転を行う。標準カ ラーのイメージ (図18a) に対して、カラーをグレース ケールに変更したイメージを図18bに,コントラストの調 節を行ったイメージを図18cに示す。

#### 【 9 】コントアの設定

モジュール "aidas contour setting" により、コントア の間隔, 線種, 線の太さ, カラー等を設定する。通常の 実線の他に,太線と破線を用いてコントアを表示した例 を,図19に示す。

#### 【10】観測点の設定

 モジュール"aidas\_display\_setting"を用いて,観測点 表示の有無,デバイス上の表示場所,観測点の形状やカ

ラーの設定を行う。図20に,イメージ上に観測点を表示 した例を示す。

### 【11】イメージの表示

【2】~【9】までの設定から, モジュール "aidas draw image" により、イメージを表示する。このモ ジュールは, 主にサブルーチン "aidas draw\_color image", "aidas plot coordinate", "aidas draw contour" の3つのサブルーチンで構成される。"aidas\_draw\_color image"では,IDLに用意されているイメージ表示ルー チンを用いて,カラーイメージを表示する。"aidas\_plot\_ coordinate"では、2次元プロットルーチンにより、座標 配列をプロットする。 "aidas draw contour"は, コントア 表示ルーチンにより,コントアを描く。これらのサブルー チンの組み合わせにより,コントア(図21a),カラー(図 21b), カラー・コントア (図21c) のイメージを表示する。 また,【10】で観測点の表示を行う設定にした場合は, 【 4 】で作成したマスクを用いて,観測点をモジュール "aidas\_draw\_obspoint"によりプロットする。

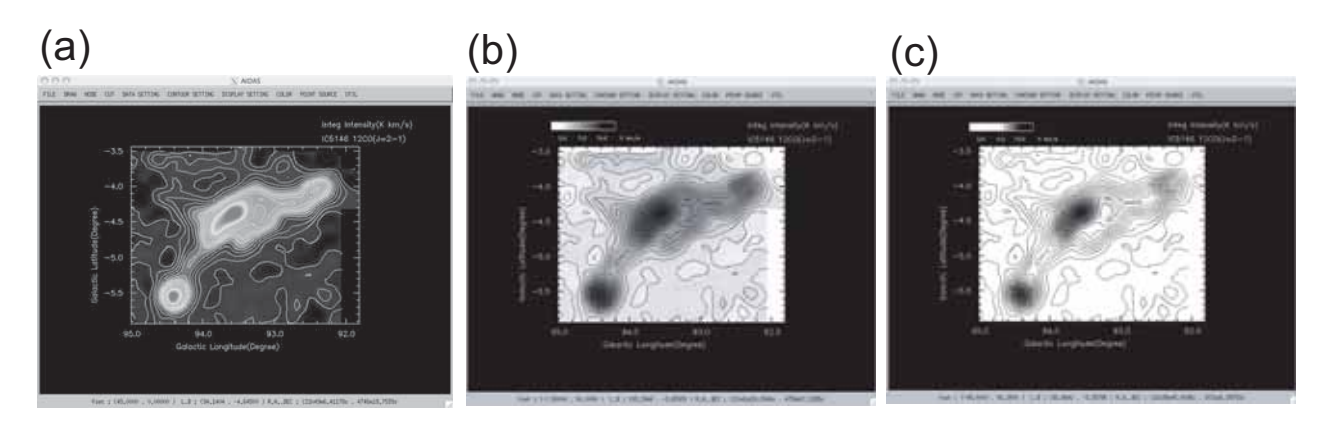

図18 (a)標準のカラーで表示した図(グレースケールで表示されているが、実際はカラーで表示される) (b)グレースケール設定で表示した図 (c)コントラストを調節した図

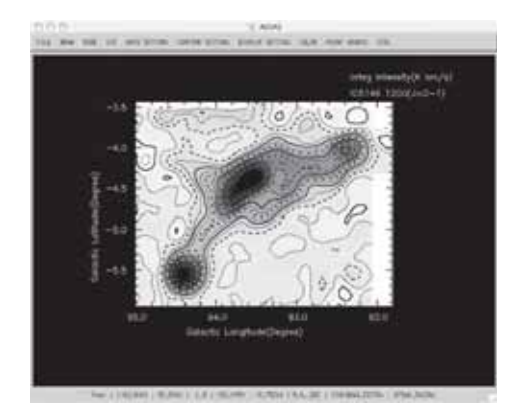

図19 コントア設定を行った様子。実線の他に,太線, 破線でコントアを表示した。

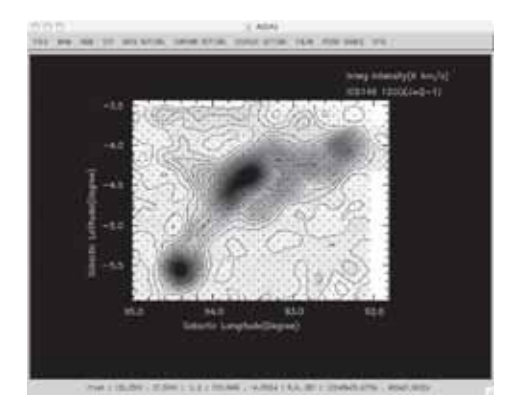

図20 観測点をプロットした図

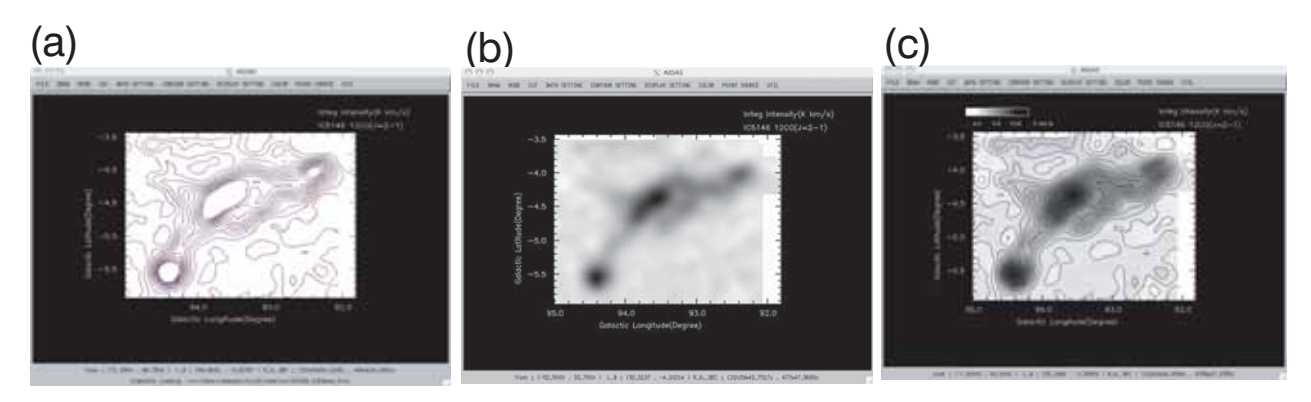

図21 (a) コントア図, (b) カラー図, (c) カラー・コントア図で表示した様子

### 【12】点源の表示

 赤外線天文衛星IRAS等によって検出された点源の位 置を, モジュール "aidas point source\_display\_setting" を 用いて,イメージ上に重ね合わせて表示する。この処理 を行うにあたり,天体名と座標値をコンマで区切った形 式のテキストファイルを用意する(Appendixを参照)。こ のファイルを、サブルーチン "aidas readfile"により読 み込む。点源のサイズやカラーの設定後,サブルーチン "aidas plot point source" により、点源をイメージ上に表 示する。IRAS点源をプロットした様子を,図22に示す。

#### 【13】ユーティリティの表示

ここでは、モジュール "aidas scale plot", "aidas beamsize\_plot", "aidas\_pcscale\_plot", "aidas\_show\_coord\_ plot"により、それぞれカラースケール (図23の①), ビー ムサイズ(図23の②),パーセクスケール(図23の③), 経線・緯線をドローウィジェット上に表示する。

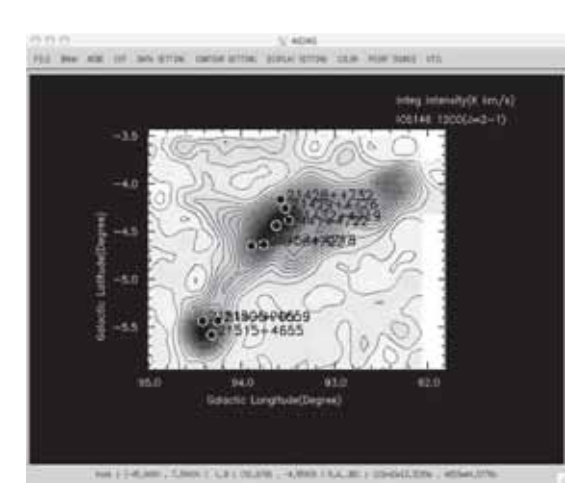

図22 IRAS点源をプロットした図

#### 【14】PostScriptファイル出力

 モジュール"aidas\_writeps"により,ドローウィジェッ ト上のイメージをPostScriptファイルとして出力する。作 成したPostScriptファイルは、図23のような形式で出力 される。

#### **3.まとめ**

 本研究では,天文分野に広く普及しているFlexible Image Transport System (FITS) 形式に統一された分子分 光データを, Interactive Data Language (IDL) のウィジェッ ト機能を用いて解析することのできる 2 つのソフトウェ アの開発を行った。これらのソフトウェアは,以下のよ うな特徴を持つ。

- (1)IDLの導入により, Unix, windows, Mac OS 等で使用 できる Operating System(OS)に依存しないソフトウェ アとなった。
- (2) Graphical User Interface (GUI)の要素が強いウィジェッ ト機能の使用により,簡単な操作で整約・解析を行える。

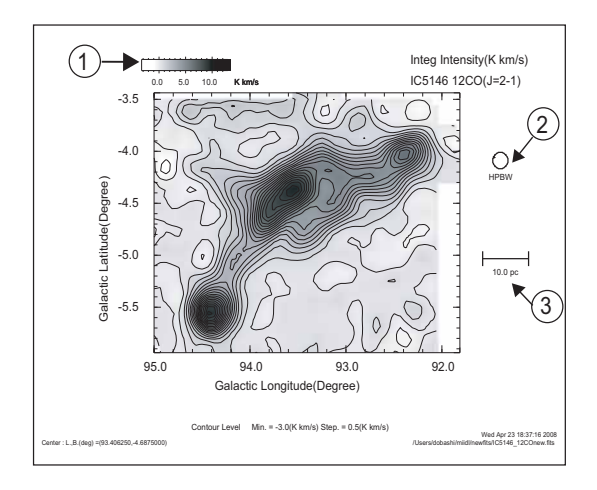

図23 各種ユーティリティを付けたPostScript File。 ①カラースケール,② ビームサイズ,③ パーセ クスケール

- (3) Gakugei Baseline FITting System (GBFITS) では、生 データからバックグラウンドを差し引き,天体の輝線 スペクトルを抽出するベースラインフィッティングを 容易に行える。
- ⑷Astronomical Image Display & Analysis System(AIDAS) では,GBFITSで整約を行ったデータをイメージとし て容易に表示することができる。

 このソフトウェア開発は,筆頭著者の井上舞が卒業研 究として平成19年度に行ったものです。本論文を推敲 するにあたり,有益な助言を頂きました西浦慎悟先生に 感謝致します。また本研究を進めるにあたり,科学研究 費補助金(課題番号18026003)及び伊藤科学財団(H19) の資金援助を受けました。ここに感謝致します。

#### Appendix

#### 点源表示のためのテキストファイルの書式

 ここでは,AIDASで点源の表示を行うために必要なテ キストファイルの書式(フォーマット)について説明する。

- ⑴ 座標系とデータフォーマットの決定 テキストファイルの1行目に、次の1~3のキーワー ドのいずれか一つを記入し,座標系とデータフォーマッ トを決定する。
- 1 .mapplotLB1:銀河座標。度単位で座標をファイルに 書き込む。
- 2 .mapplotAD3:1950年分点の赤道座標。時分秒単位 で座標をファイルに書き込む。
- 3 .mapplotAD20003:2000年分点の赤道座標。時分秒単 位で座標をファイルに書き込む。
- ⑵ データフォーマット

テキストファイルに、次の1~3のフォーマットで記 入する。また、具体例をその下に示す。1行目に(1)の キーワードを記入する。2 行目からは天体の名称。経度 緯度をカンマで区切って記入する( 1 天体につき 1 行)。 カンマの前後にスペースを使用することも可能である。 また,一行の長さ及びデータ数に上限は無い。

1. mapplotLB1

天体名, L(deg), B(deg)

2. mapplotAD3

 天体名, HH, MM, SS.S, + (または- ), dd, mm, ss.s 赤経のHH (時), MM (分), 赤緯のdd (度), mm (分)は 整数型で記する。

3 .mapplotAD20003 天体名, HH, MM, SS.S, + (または- ), dd, mm, ss.s

### (a)

mapplotLB1 21412+5000.94.974980.-2.1234782 21428+4732,93.580608,-4.1664524 21429+4726.93.530374, -4.2605125 21432+4719.93.492180.-4.3847128 21441+4722,93.626980,-4.4394085 21454+4718.93.762264.-4.6382553 21461+4722,93.893924,-4.6507811 (b)

mapplot AD3  $21412+5000.21.41.15.8.+50.0.25$ 21428+4732.21.42.51.2.+.47.32.55  $21429+4726.21.42.59.2.+47.26.40$ 21432+4719.21.43.17.3.+.47.19.30  $21441+4722, 21, 44, 6, 2, +, 47, 22, 11$ 21454+4718,21,45,28.0,+,47,18,13  $21461+4722.21.46.6.6.+47.22.40$ 

図24 点源表示のためのデータフォーマットの例。 (a) 銀経・銀緯で位置を示すデータフォーマット と (b) 赤経・赤緯(2000年分点)で位置を示す データフォーマット。

#### **引用文献**

- 1) 小暮智一, 1994, 星間物理学, ごとう書房, pp. 521-523
- 2) 大西利和, 1993, おうし座領域のC18O (J=1-0) 輝線による 分子雲コアの観測,名古屋大学大学院修士論文
- 3 )海田正大,2005,60cm電波望遠鏡の電波分光計の開発と光 学及び電波指向性の評価,東京学芸大学大学院修士論文
- 4 )赤羽賢司,海部宣男,田原博人,1988,宇宙電波天文学,共 立出版株式会社, pp. 325-326